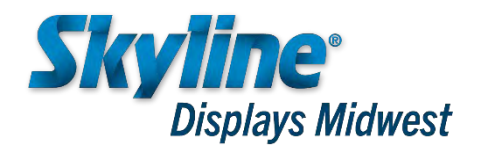

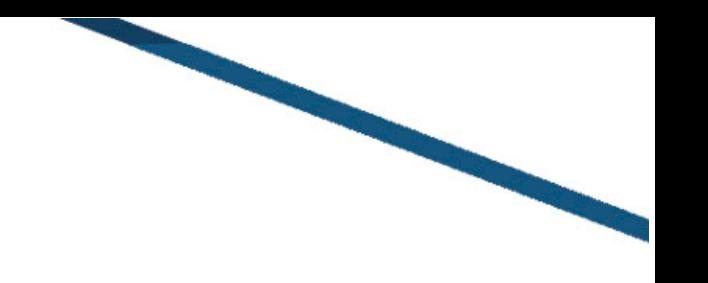

# **CLIENT GRAPHIC FILE SET-UP GUIDELINES**

#### **SOFTWARE ACCEPTED**

#### **Photoshop**

- **Illustrator**
	- **Embed or send all photo links**
	- Outline or send all fonts

#### **InDesign**

■ Send all links and font folders

# are needed, please send layered files

If PMS colors or other content adjustments

## **GRAPHIC LAYOUT - PLEASE READ PRIOR TO FILE SET-UP**

- When designing graphics that span multiple panels (i.e., Mirage graphics that cross all 4 front panels), please create graphic at full-width and not as individual panels (we will crop as needed)
- When designing continuous image graphics with hardware gaps between panels (i.e. graphics that cross multiple sections of hardware), please create graphics at full width including hardware gaps (we will crop as needed)
- We do not recommend designs with solid or graphic borders around the edges as they may become uneven due stretching of the fabric during production or on the fit/finish when adjustments are made attaching to the hardware

#### **FILE SETUP**

- Set up all files at 100% full print size at 100 dpi / Use 50% and 25% only if needed
- Always preview artwork at full scale to check for quality and resolution
- **Set up art to FINAL SIZE** as noted on grid templates
- If designing graphics directly on grid template, **LOCK** template layers and create art on a **NEW** layer
- Keep critical elements within **SAFE PRINT** areas as stated on grid templates

## **All Mirage, Mosaic, Detachable & Board graphics must have .5" bleed added to all sides**

#### **COLOR MODE**

- Set up all art in **RGB** color mode, we will **convert all art to RGB and this can cause color shifting**
- **If using PMS colors**, leave as is so we can identify those colors in the file
- Although we convert all Files to RGB, we still print CMYK */* RGB allows for more colors and better saturation
- **NOTE:** Colors produced using different output processes or fabric types will not match exactly
- If you submit a color as a "tint" or percentage of a PMS color, it will be printed as it will be printed as it will be printed as it as is in the printed as in the prince in the prince  $\alpha$

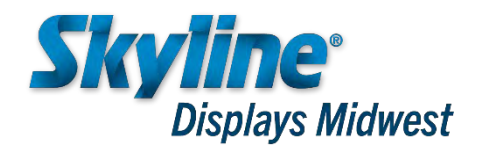

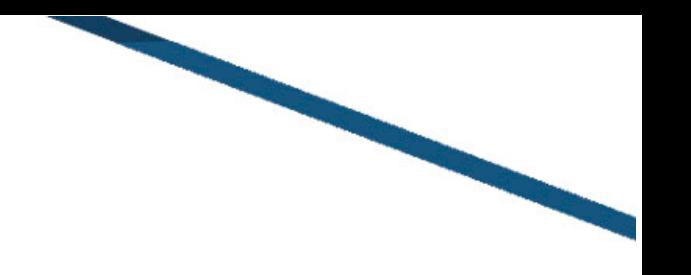

# **CLIENT ART UPLOAD INSTRUCTIONS**

#### **FILE COMPRESSION**

- **MAC: We prefer that you compress your project with the "Compress" or "Create Archive" function of Mac OSX, found under the "File" menu.** Please do not use Stuffit .sit files as they have become more and more unreliable with the newer versions of the Stuffit software.
- **Windows PC: You must "zip" multiple files together into one folder**, by right clicking on the single file or folder of files and choosing "Send To" and then "Compressed (zipped) Folder."

#### **FILE NAMING & UPLOAD**

- If you are uploading more than one file, **all files must be compressed or zipped into a single folder before uploading to our website.** *Not sure how to zip a file? Click [HERE](https://www.wikihow.com/Make-a-Zip-File) to learn how on either Windows or Mac.*
- Please begin your file name with your Company Name for easy identification. Please do not use any special characters in the name i.e.  $\sim$  \* \| "/ < > ? : etc.
- Include a low-res .pdf or screenshot of your art along with the production files. Also include PMS colors or other critical art information. This allows for faster processing and ensures that we have the correct files.

**IMPORTANT - Please email your Skyline Rep to let them know the files have been uploaded for your project. Please include an critical art info, PMS colors, etc. if not listed or called out in the uploaded art files.**

## **Files may be uploaded by clicking this link to our website: [CLICK HERE FOR UPLOAD](https://www.skyline.com/midwest-mn-wi-nd-sd/client_art_upload) SITE**

#### **QUESTIONS ON ART SET-UP OR WORKING WITH GRIDS**

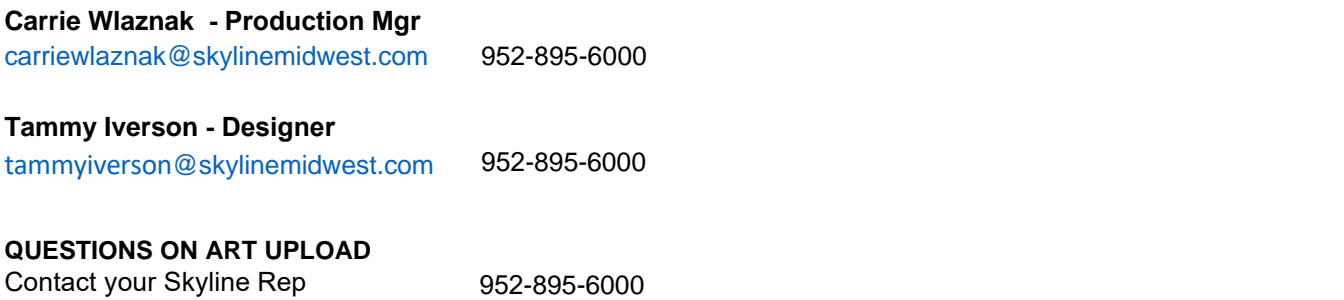